# **EBSCOHOST DATABASES**

Several of the library's research databases are available through the EBSCOhost interface. These databases contain articles (magazines, newspapers, journals) as well as other sources.

Refer to the **MCC Research Databases** guide for a list of EBSCOhost databases.

### **ACCESS EBSCOHOST**

- 1. Go the MCC library website: [www.mccneb.edu/library](http://www.mccneb.edu/library)
- 2. Click on the box labeled **Databases**

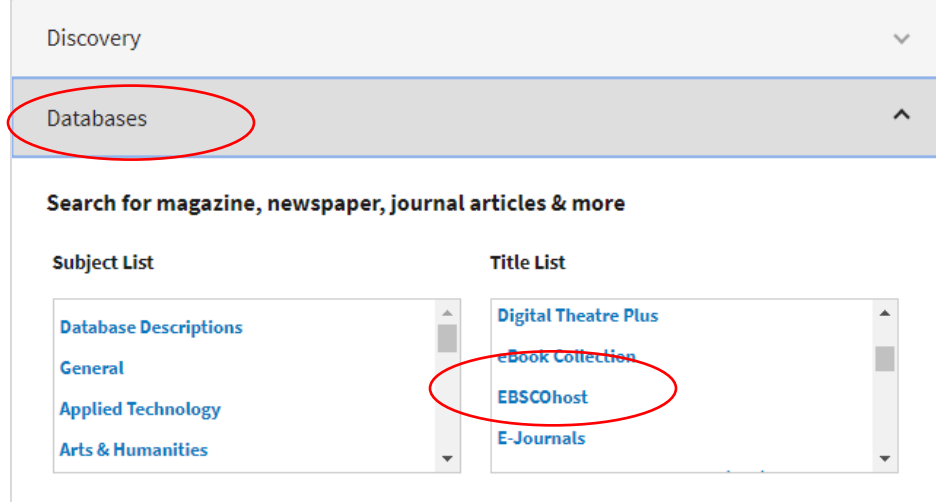

- 3. Two options are available:
	- a. Search an **individual** database: use the **Title List** to select the database name.
	- b. Search **multiple** EBSCOhost databases at once: use the **Title list** to select **EBSCOhost.**
- 4. **Search multiple databases**: If you select this option, the next screen displays a list of databases.

Select the databases you want to search or click **Select/deselect all**.

Then click **Continue**

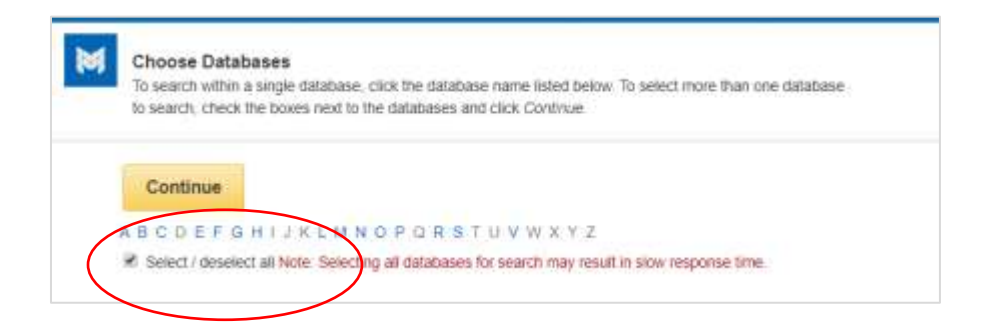

#### **SEARCH EBSCOHOST**

Type your search terms in the **search box** then click **Search**

- 1. Put **quotation marks** around any search phrase or exact combination of keywords. Example 1: "school violence" Example 2: "gun control"
- 2. Use **AND** between two keywords or phrases to find articles containing **both** terms. Example: "video games" AND violence
- 3. Use **OR** between keywords to find articles containing **either** term. Example 1: "capital punishment" OR "death penalty" Example 2: vaping OR "electronic cigarettes"
- 4. By default EBSCOhost puts an **AND** in between the search boxes. Use the pull-down menus to change it.
- 5. For more information see the **Search Terms & Tips** guide.

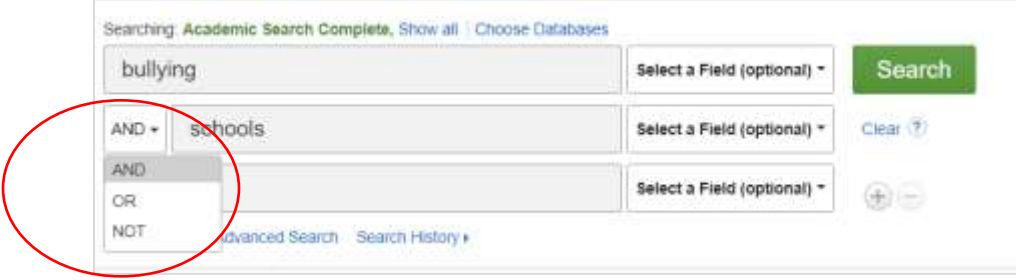

### **SEARCH RESULTS LIST**

1. The search results page typically displays 30 records (search results) per page. Click on the page numbers at the bottom of the screen to view additional results.

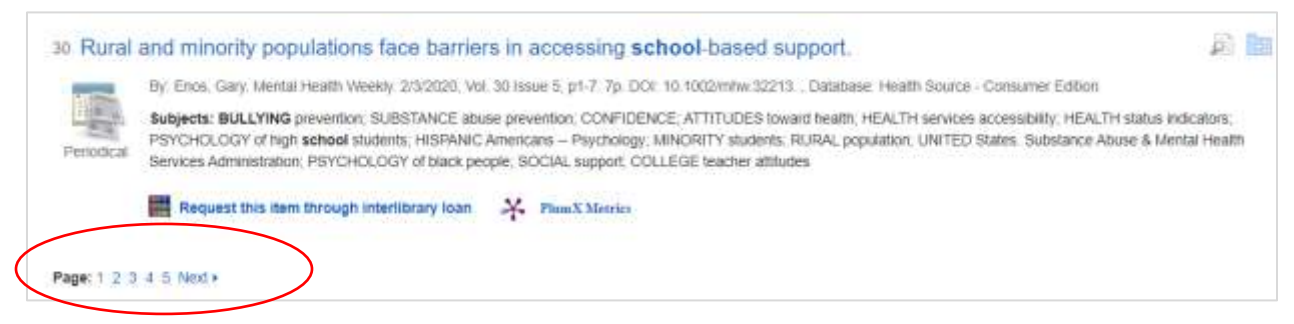

2. To the left of each record you'll see an icon identifying the **source type** including eBook, academic journal, or periodical (meaning magazine).

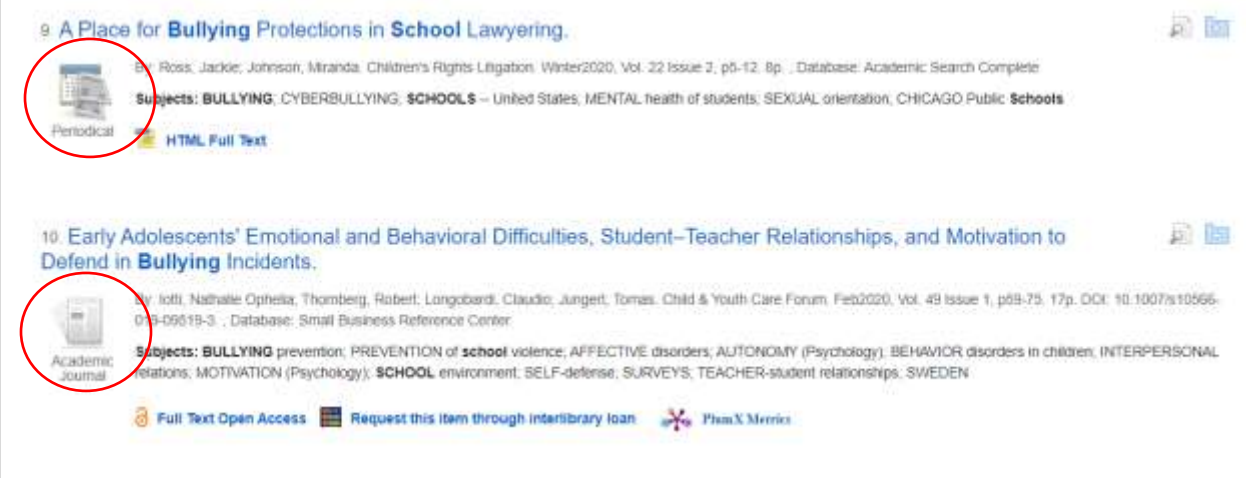

- 3. Look beneath each record for **full-text** options (the whole thing that you can read). See **Finding Full Text** below.
- 4. On the left side of the page is a column of options to **limit** your search results:
	- o **Full Text:** eliminates records that are not available full-text
	- o **Scholarly (Peer Reviewed) Journals**: eliminates other sources including magazine and newspaper articles.
	- o **Publication date**

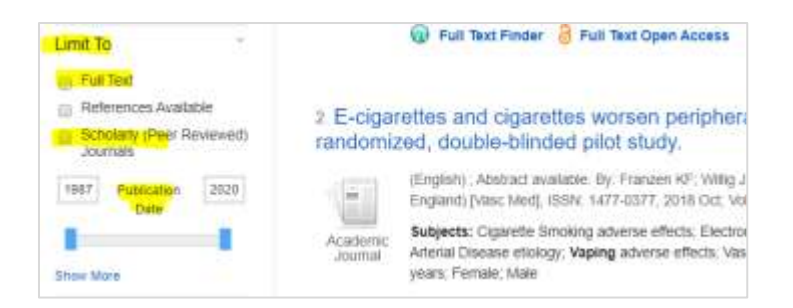

# **DETAILED RECORD**

Click on an article title to open the **Detailed Record** which includes:

- 1. Authors, source name, volume, issue, page numbers, publication date, etc.
- 2. Abstract, or summary of the article's content. Read this before you spend too much time trying to locate or read the full-text.
- 3. DOI and accession number (needed for your citation)
- 4. Database name

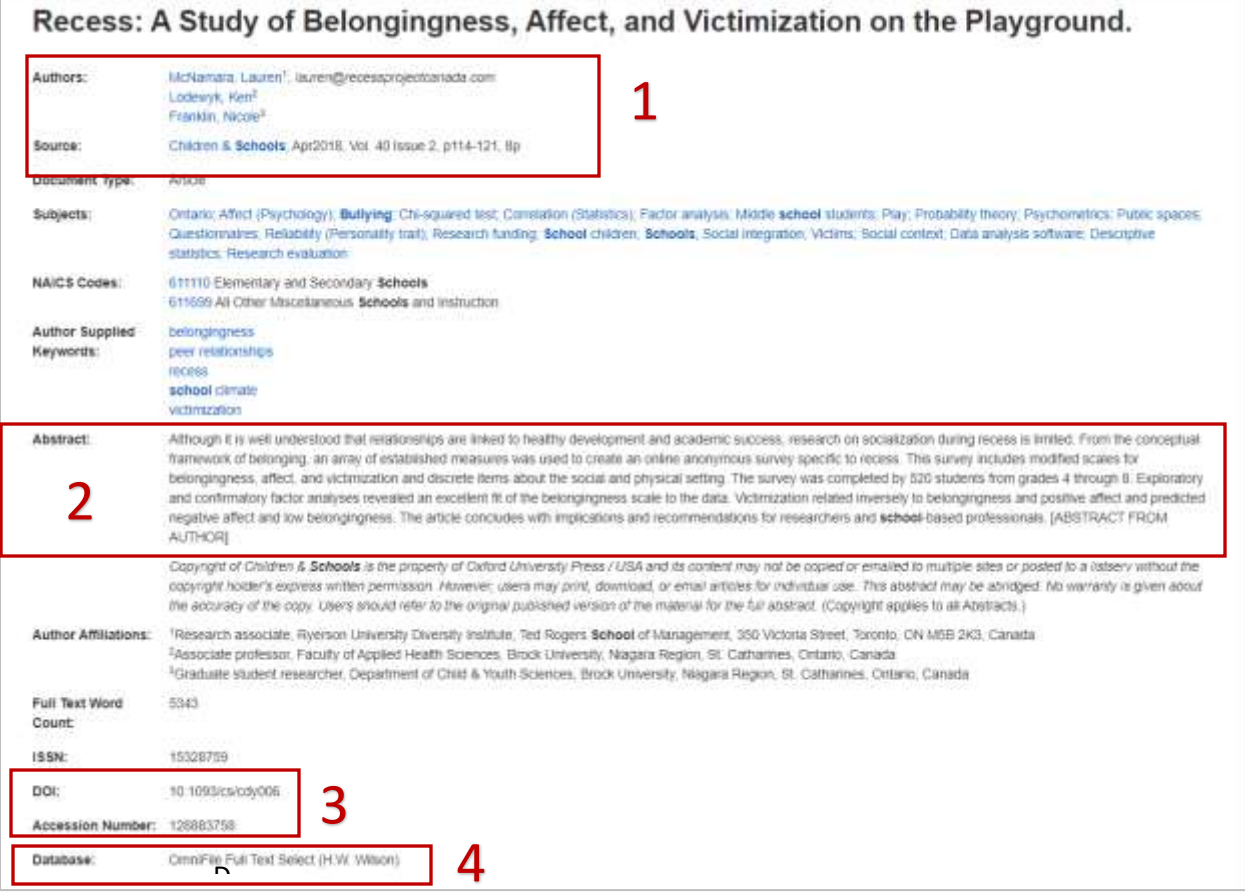

The far right column contains **Tools** including:

- 1. Print/E-mail/Save
- 2. **Cite** the article (be careful the citations are not always 100% accurate!)
- 3. **Permalink**: generate a link or URL that will take you back to the record

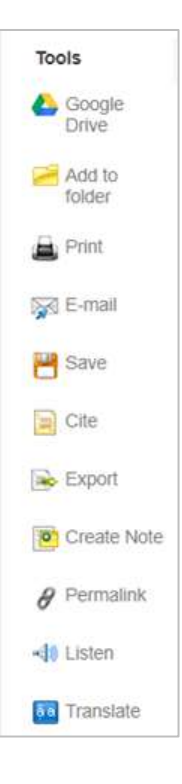

#### **FINDING FULL-TEXT**

To read the article look for a link labeled **HMTL Full Text** (a transcription of the article) or **PDF Full Text**  (scanned copy of the original print version including images and page numbers).

**Search results page:** link appears beneath each record

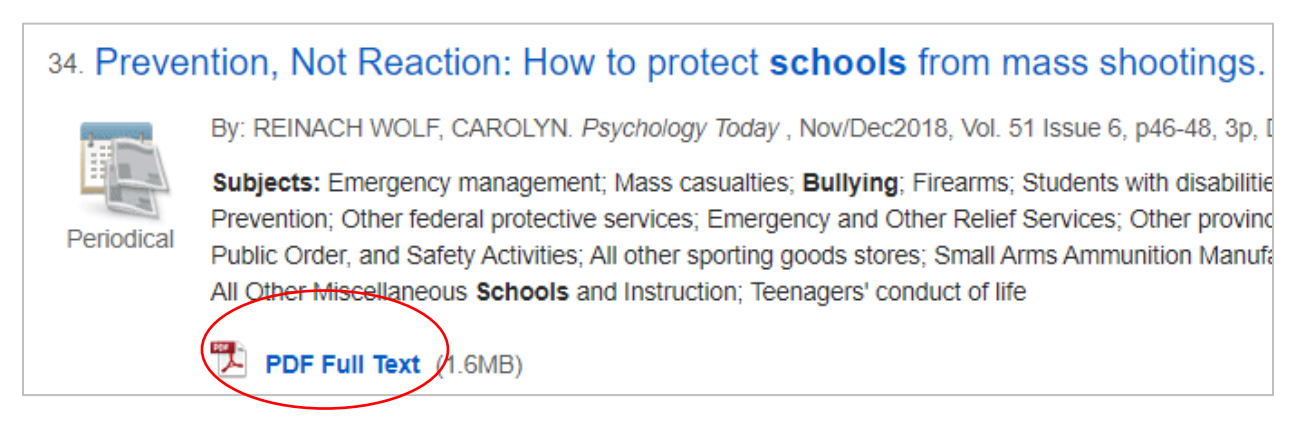

**Detailed record:** link appears in the upper left corner

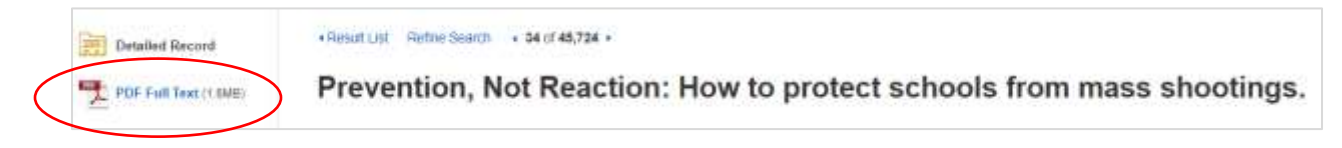

# **FULL-TEXT LINK NOT AVAILABLE**

If the full-text isn't available in EBSCOhost, other links will display:

1. **Full Text Open Access:** the article is available free on the internet. Click on the link to open it.

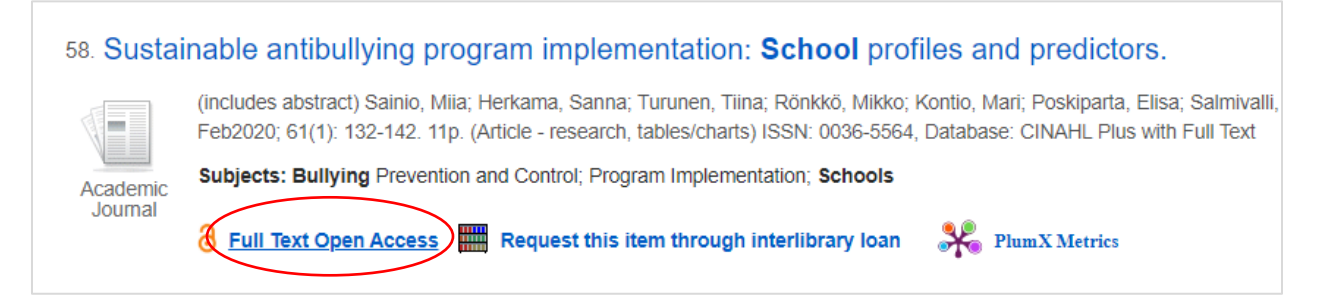

2. **Full Text Finder:** the article is available in another library database or in a campus library. Click on the link to learn more.

NOTE: Full Text Finder does not always work correctly. Contact library staff if you need assistance.

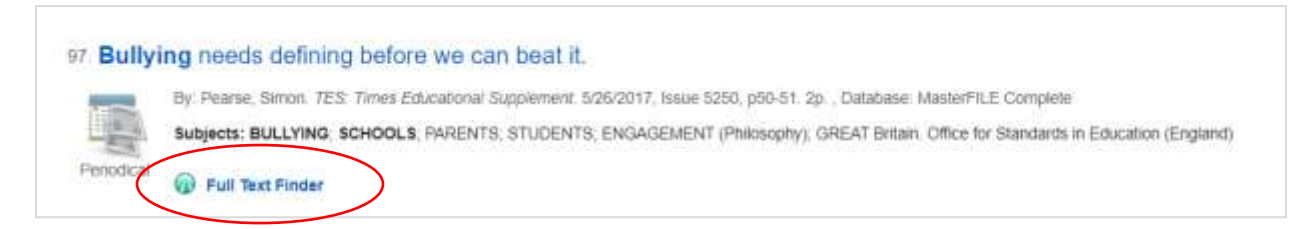

3. **Request this item through interlibrary loan:** click on the link to complete a request form.

Library staff will obtain a copy from another library through our **free** interlibrary loan service. It make take anywhere from one day to one week for the article to arrive.

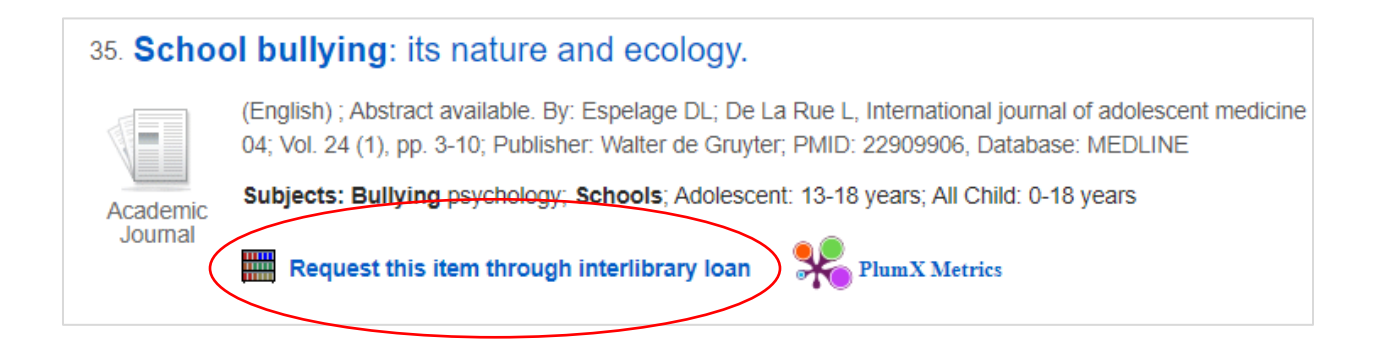